# **VDI-Anleitung**

Stand: 16.10.2023

### Inhaltsverzeichnis

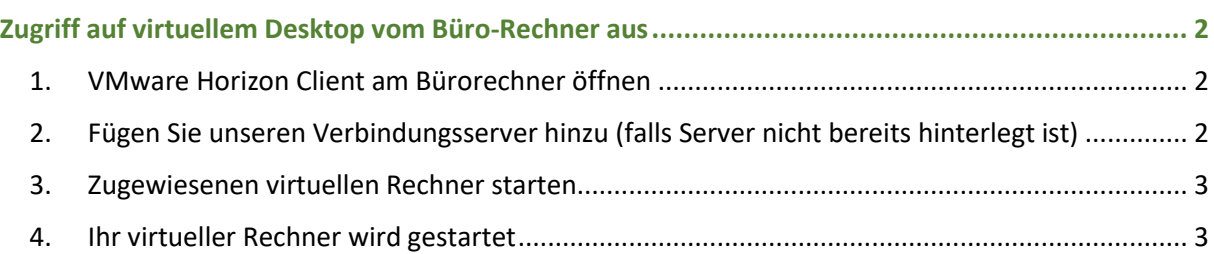

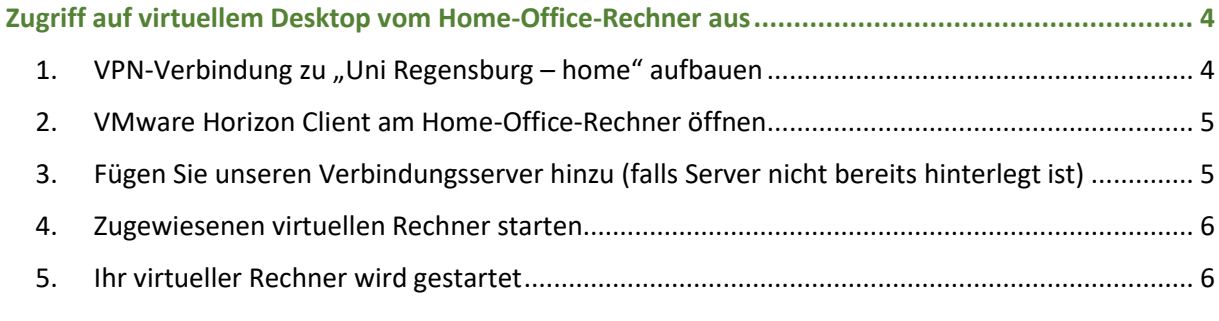

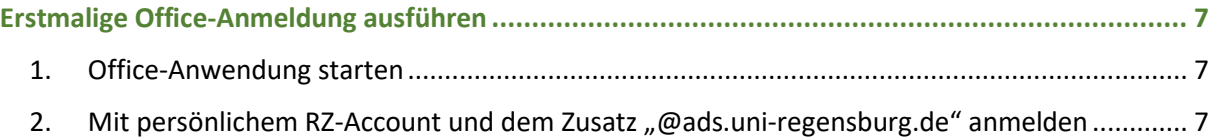

# <span id="page-1-0"></span>Zugriff auf virtuellem Desktop vom Büro-Rechner aus

#### 1. VMware Horizon Client am Bürorechner öffnen

<span id="page-1-1"></span>Starten Sie den VMware Horizon Client auf Ihrem Bürorechner. Das Programm ist standardmäßig installiert und liegt auf dem Desktop.

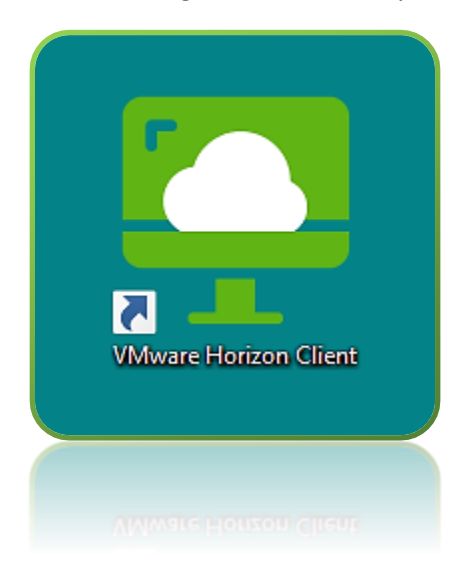

### <span id="page-1-2"></span>2. Fügen Sie unseren Verbindungsserver hinzu (falls Server nicht bereits hinterlegt ist)

Um eine Verbindung zu Ihrem virtuellen Rechner zu erhalten, müssen Sie die Serveradresse einmalig hinzufügen. Der Server wird gespeichert und muss zukünftig nicht mehr hinterlegt werden. Eventuell ist bei Ihnen der Server bereits hinterlegt und dieser Schritt entfällt für Sie. Die Serveradresse für die Verbindung aus dem Büro heraus lautet vwvdi.ur.de.

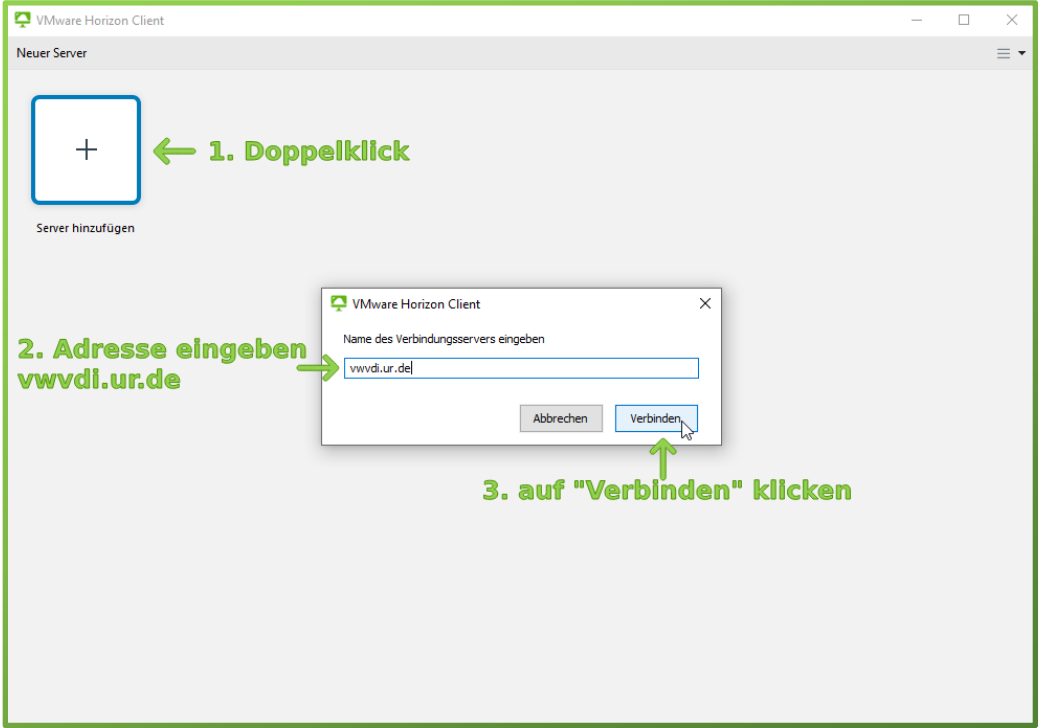

#### <span id="page-2-0"></span>3. Zugewiesenen virtuellen Rechner starten

Nun werden Ihnen alle zugewiesenen virtuelle Rechner gezeigt. Normalerweise steht Ihnen hier nur ein virtueller Rechner mit dem Namen "VDI Desktop" zur Verfügung. Diesen bitte mit Doppelklick starten.

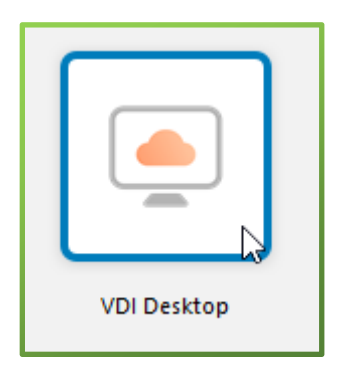

#### 4. Ihr virtueller Rechner wird gestartet

<span id="page-2-1"></span>Nun wird Ihr virtueller Rechner gestartet und Sie können – wie auf Ihrem Büro-Rechner – ganz normal mit Ihrem Windows System und Ihren zugewiesenen Anwendungen arbeiten.

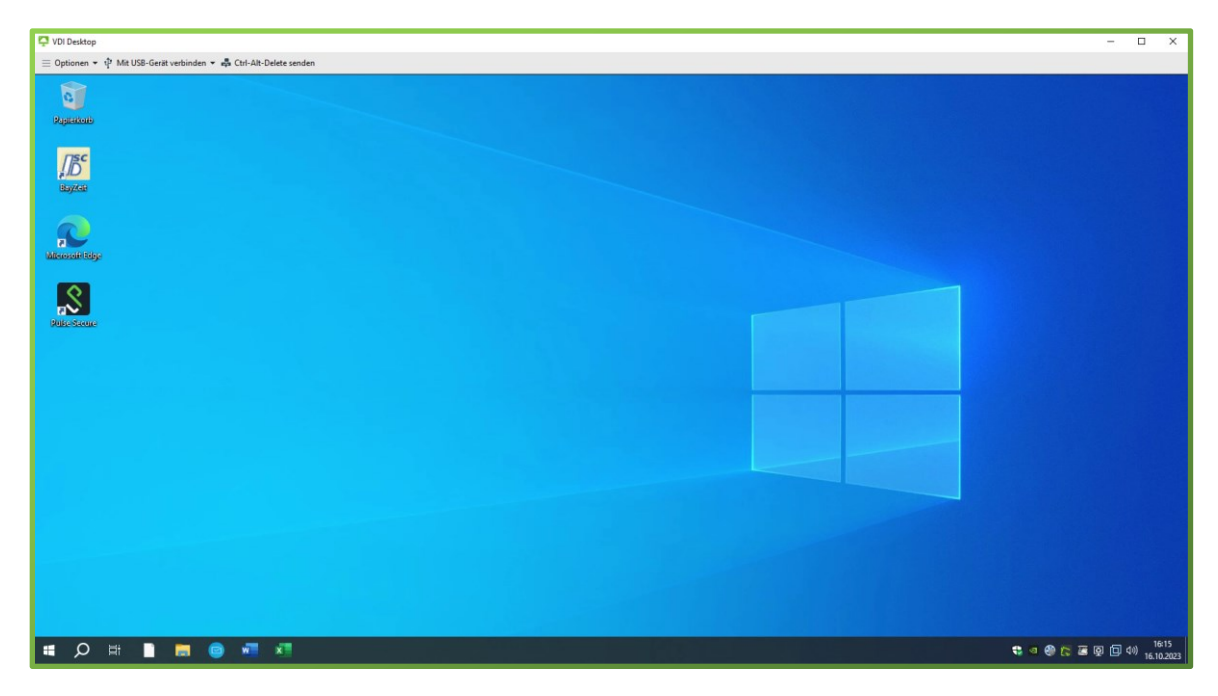

Bitte beachten Sie, dass Ihnen nur die Anwendungen zur Verfügung stehen, die Ihnen zugewiesen worden. Falls Ihnen Anwendungen fehlen, melden Sie dies an [vwvdi@ur.de.](mailto:vwvdi@ur.de)

# <span id="page-3-0"></span>Zugriff auf virtuellem Desktop vom Home-Office-Rechner aus

#### 1. VPN-Verbindung zu "Uni Regensburg – home" aufbauen

<span id="page-3-1"></span>Um Ihren virtuellen Desktop vom Home-Office aus starten zu können, müssen Sie eine VPN-Verbindung zu "Uni Regensburg – home" aufbauen. Dafür öffnen Sie die Anwendung "FortiClient VPN".

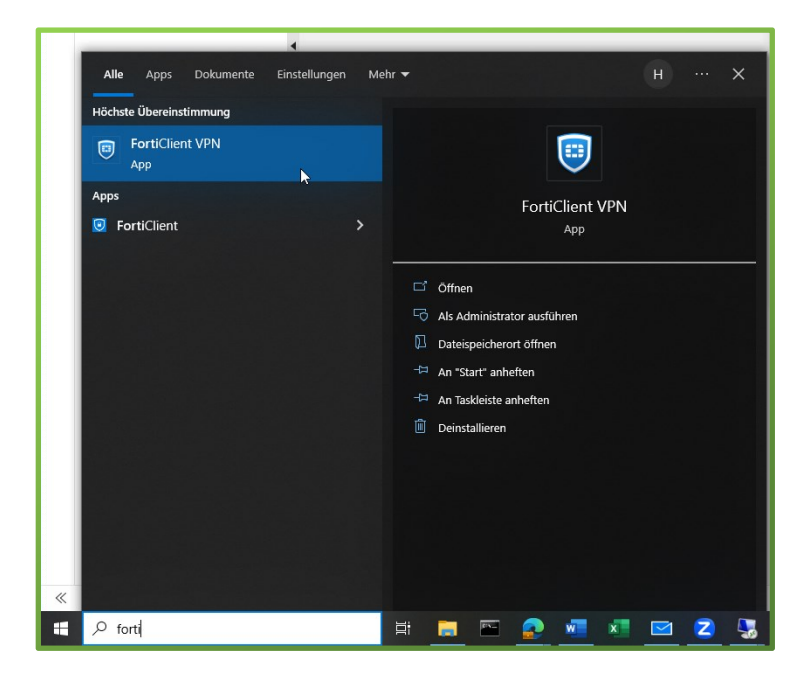

Anschließend wählen Sie den VPN Namen "Uni Regensburg - home" aus und benutzen Ihren RZ-Account und das Passwort um die Verbindung herzustellen. Ein RZ-Account lautet beispielsweise abc12345.

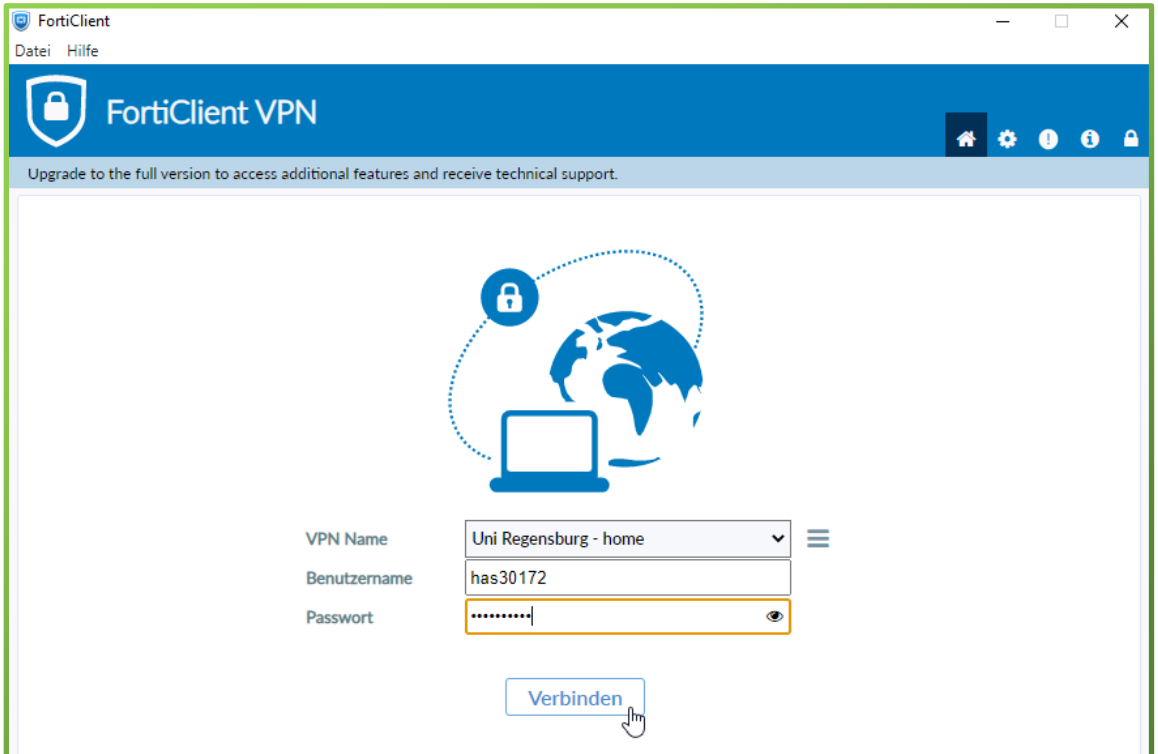

#### 2. VMware Horizon Client am Home-Office-Rechner öffnen

<span id="page-4-0"></span>Starten Sie den VMware Horizon Client auf Ihrem Home-Office-Rechner. Das Programm ist standardmäßig installiert und liegt auf dem Desktop.

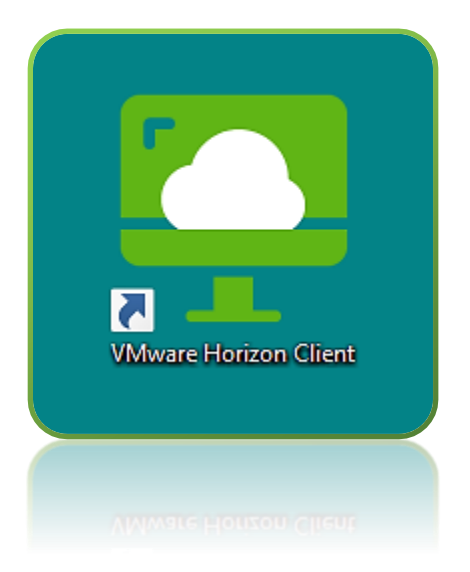

### <span id="page-4-1"></span>3. Fügen Sie unseren Verbindungsserver hinzu (falls Server nicht bereits hinterlegt ist)

Um eine Verbindung zu Ihrem virtuellen Rechner zu erhalten, müssen Sie die Serveradresse einmalig hinzufügen. Der Server wird gespeichert und muss zukünftig nicht mehr hinterlegt werden. Eventuell ist bei Ihnen der Server bereits hinterlegt und dieser Schritt entfällt für Sie. Die Serveradresse für die Verbindung aus dem Home-Office heraus lautet vwhorizon.ur.de.

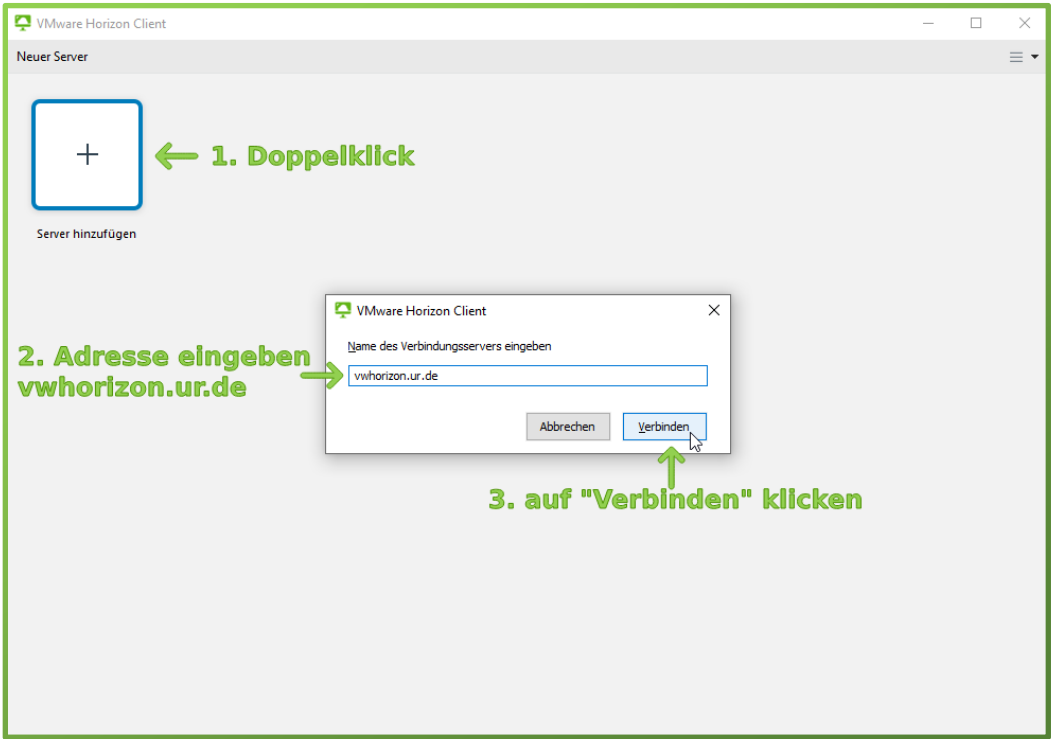

#### <span id="page-5-0"></span>4. Zugewiesenen virtuellen Rechner starten

Nun werden Ihnen alle zugewiesenen virtuelle Rechner gezeigt. Normalerweise steht Ihnen hier nur ein virtueller Rechner mit dem Namen "VDI Desktop" zur Verfügung. Diesen bitte mit Doppelklick starten.

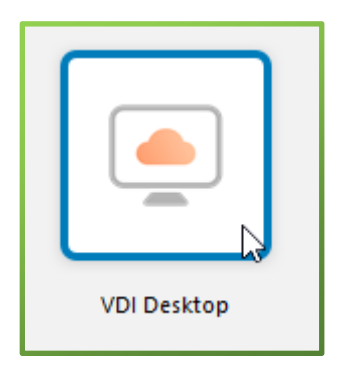

#### 5. Ihr virtueller Rechner wird gestartet

<span id="page-5-1"></span>Nun wird Ihr virtueller Rechner gestartet und Sie können – wie auf Ihrem Büro-Rechner – ganz normal mit Ihrem Windows System und Ihren zugewiesenen Anwendungen arbeiten.

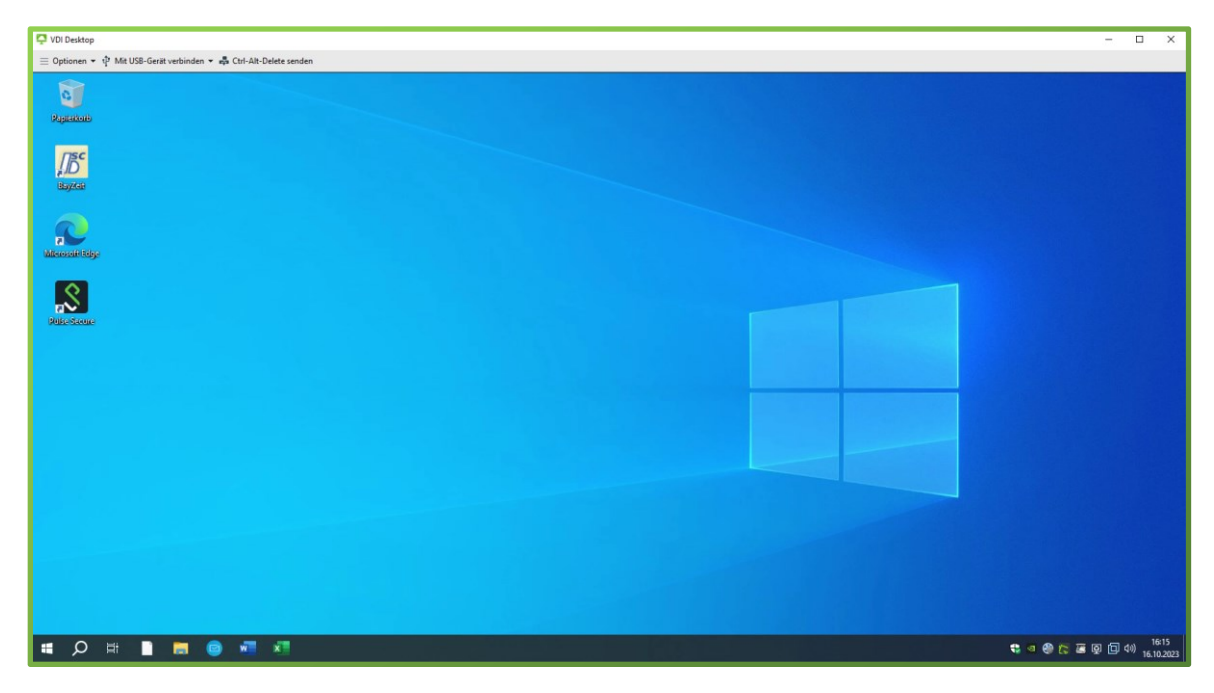

Bitte beachten Sie, dass Ihnen nur die Anwendungen zur Verfügung stehen, die Ihnen zugewiesen worden. Falls Ihnen Anwendungen fehlen, melden Sie dies an wwvdi@ur.de.

**Bitte verwenden Sie im Home-Office wenn möglich eine LAN-Verbindung. So ist eine hohe Performance des VDI-Rechners gewährleistet. Eine schlechte Internetverbindung kann zu Performance-Beeinträchtigungen führen.**

# <span id="page-6-0"></span>Erstmalige Office-Anmeldung durchführen

Wenn Sie in der VDI zum ersten Mal eine Office-Anwendung, wie zum Beispiel Word aufrufen, werden Sie aufgefordert das MS Office-Produkt zu aktivieren. Bitte führen Sie folgende Schritte aus um Ihre Office-Applikationen zu aktivieren.

#### <span id="page-6-1"></span>1. Office-Anwendung starten

Starten Sie beispielsweise Word. Es erscheint eine Maske und man wird aufgefordert sich mit dem Microsoft-Konto anzumelden. Klicken Sie auf "Anmelden".

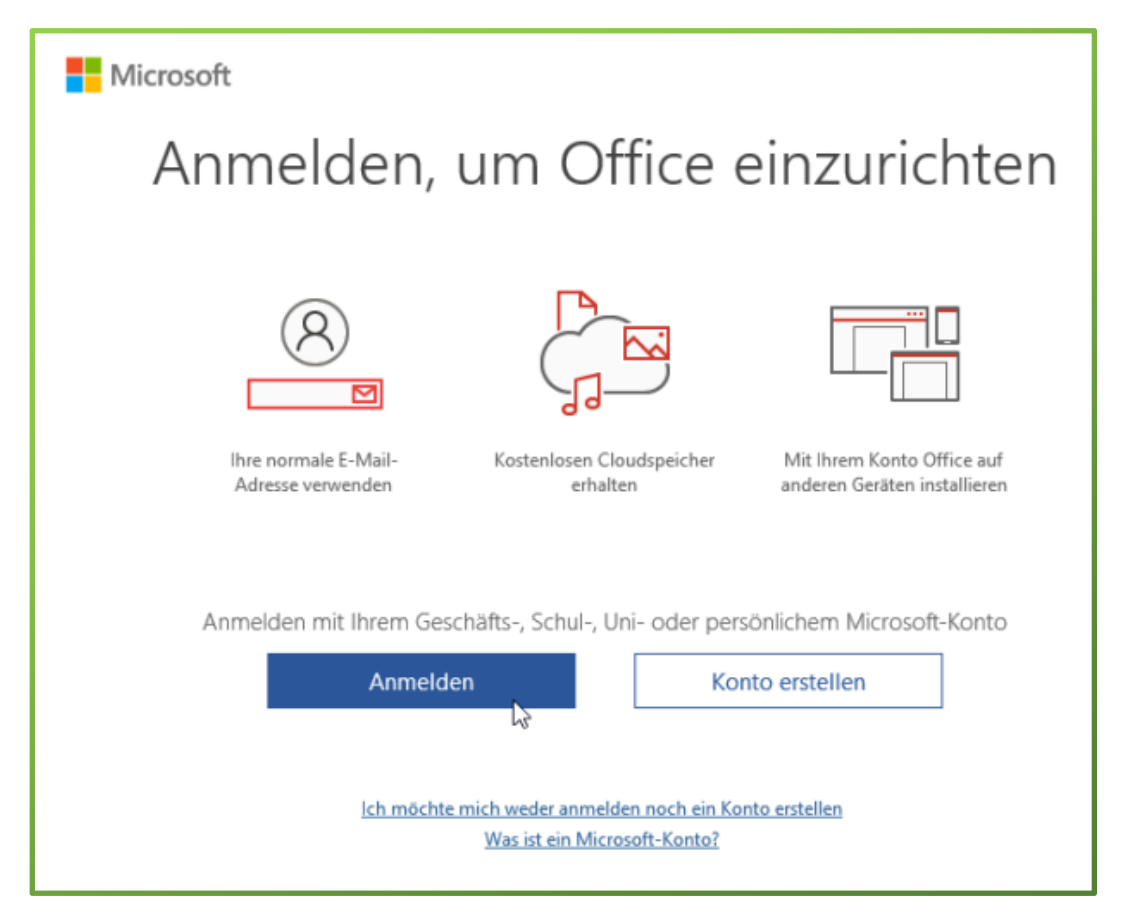

### <span id="page-6-2"></span>2. Mit persönlichem RZ-Account und dem Zusatz "@ads.uni-regensburg.de" anmelden

Geben Sie Ihr Micorosft-Konto und Ihr Passwort ein. Klicken Sie auf "Weiter". Die Aktivierung sollte nun vollständig durchgeführt sein. Eventuell werden Sie nochmal aufgefordert Ihre Identität zu bestätigen.

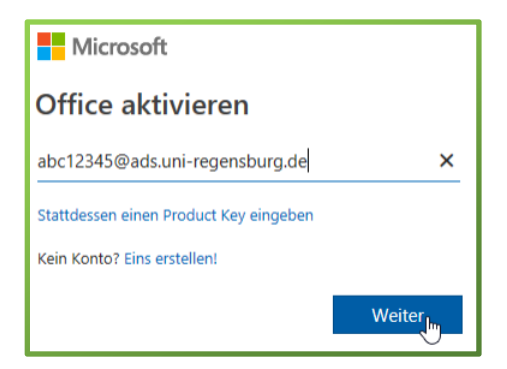

Bitte melden Sie sich bei Feedback oder Fragen an **vwvdi@ur.de**. Unser Team steht Ihnen zur Verfügung und unterstützt Sie gerne in jeder Phase.